# 인프런 사용 가이드

2019

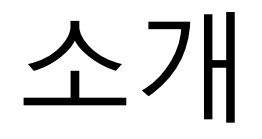

• 인프런 [사이트](https://www.inflearn.com/) • 크롬 브라우저 사용 권장

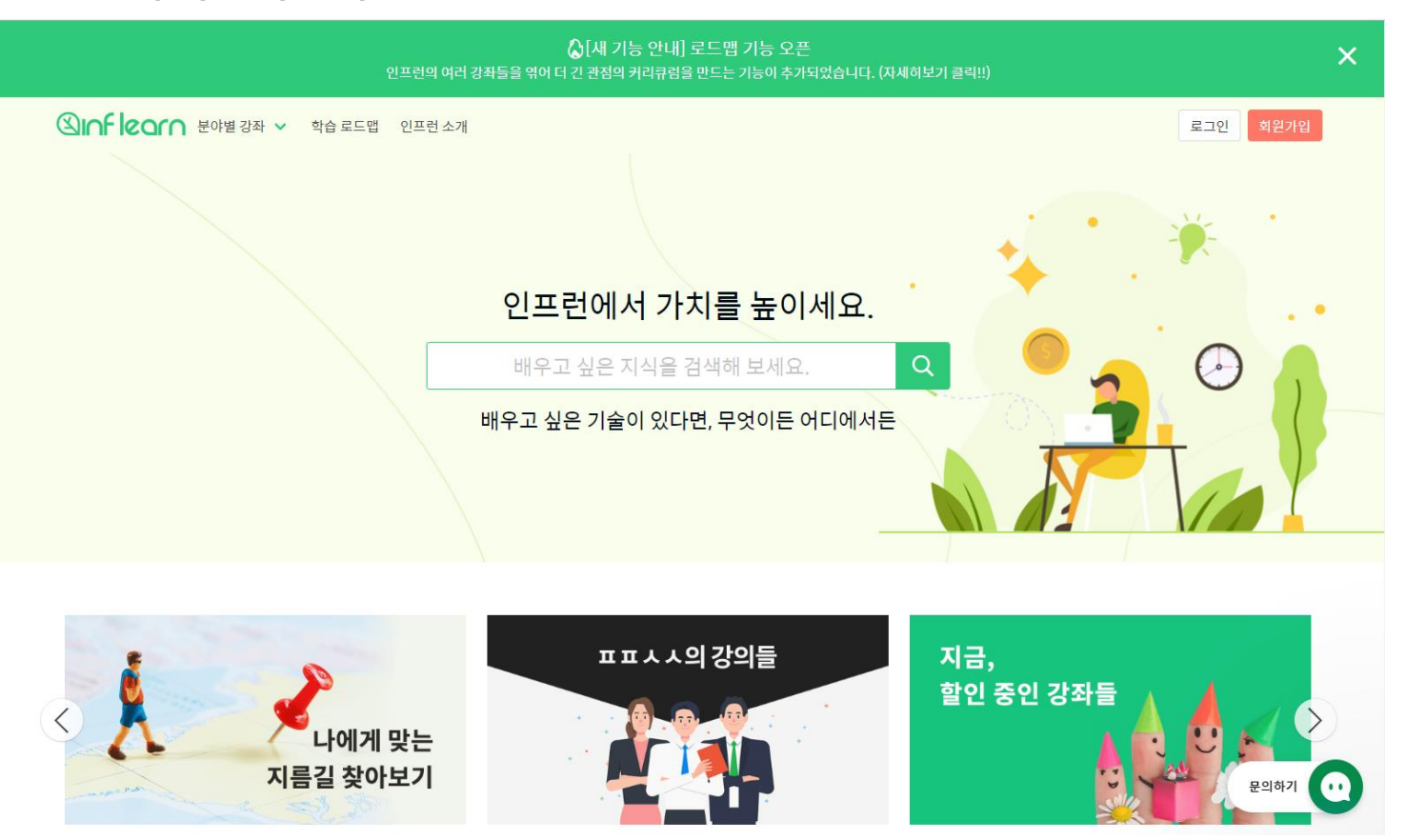

## 사용절차-회원 가입 및 로그인

- 회원 가입을 통한 인증
	- 1. 인프런 인증을 통한 가입 방법
	- 2. 우측 상단의 회원가입 버튼 클릭
	- 3. 이용하고자 하는 메일 주소 및 비밀 번호 입력 후 가입하기 버튼 클릭
	- 4. 사용 계정에 대한 인증 메일 수신
	- 5. 링크 연결을 통해 인증 완료

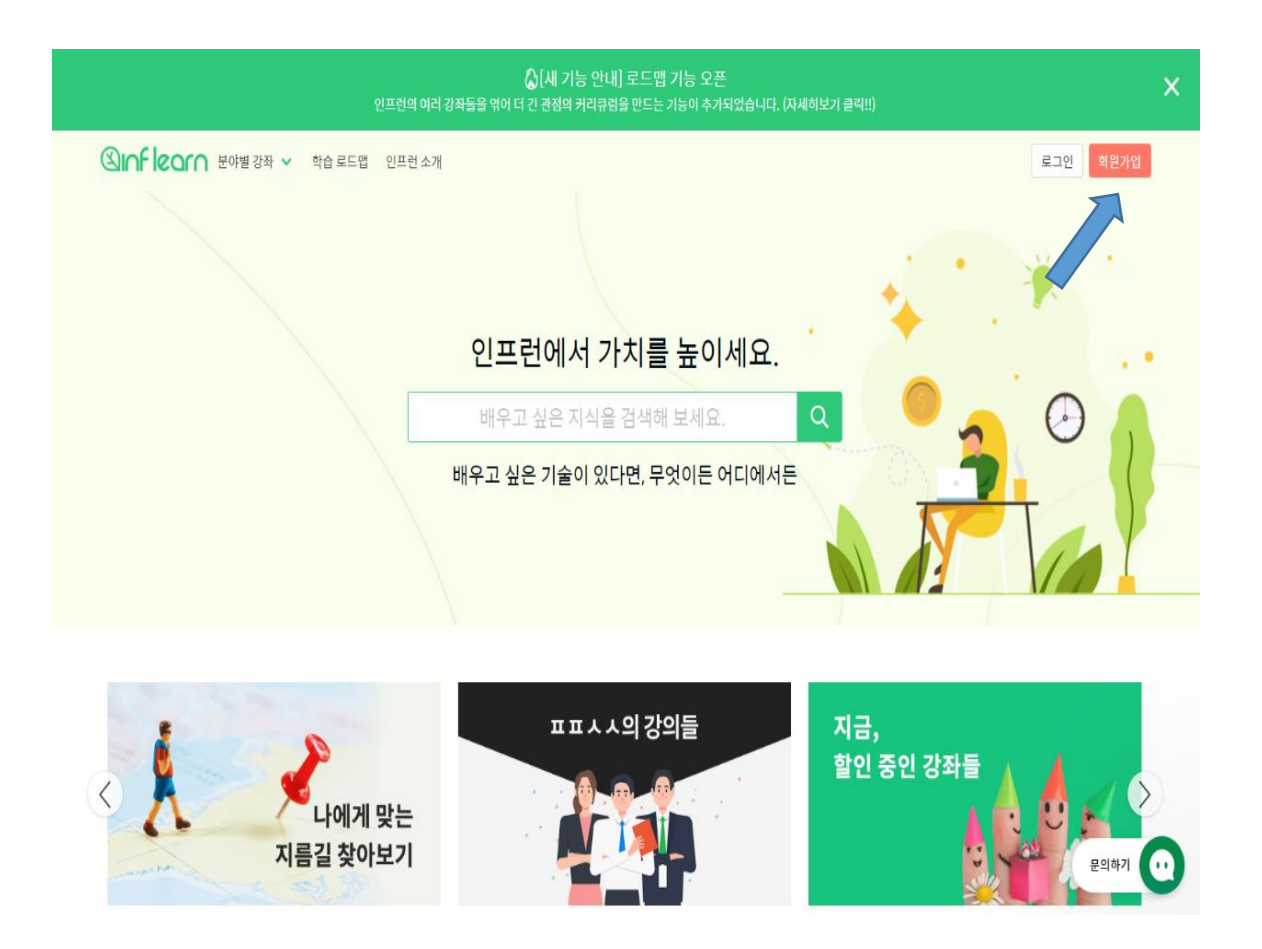

# 사용절차-회원 가입 및 로그인

- 로그인을 통한 인증(권장)
	- 1. SNS 계정을 통한 인증
		- 페이스북, 구글, 깃허브 계정 사용
	- 2. 우측 상단의 로그인 버튼 클릭
	- 3. 계정 선택을 위한 화면 이동
	- 4. 사용자 인증 완료

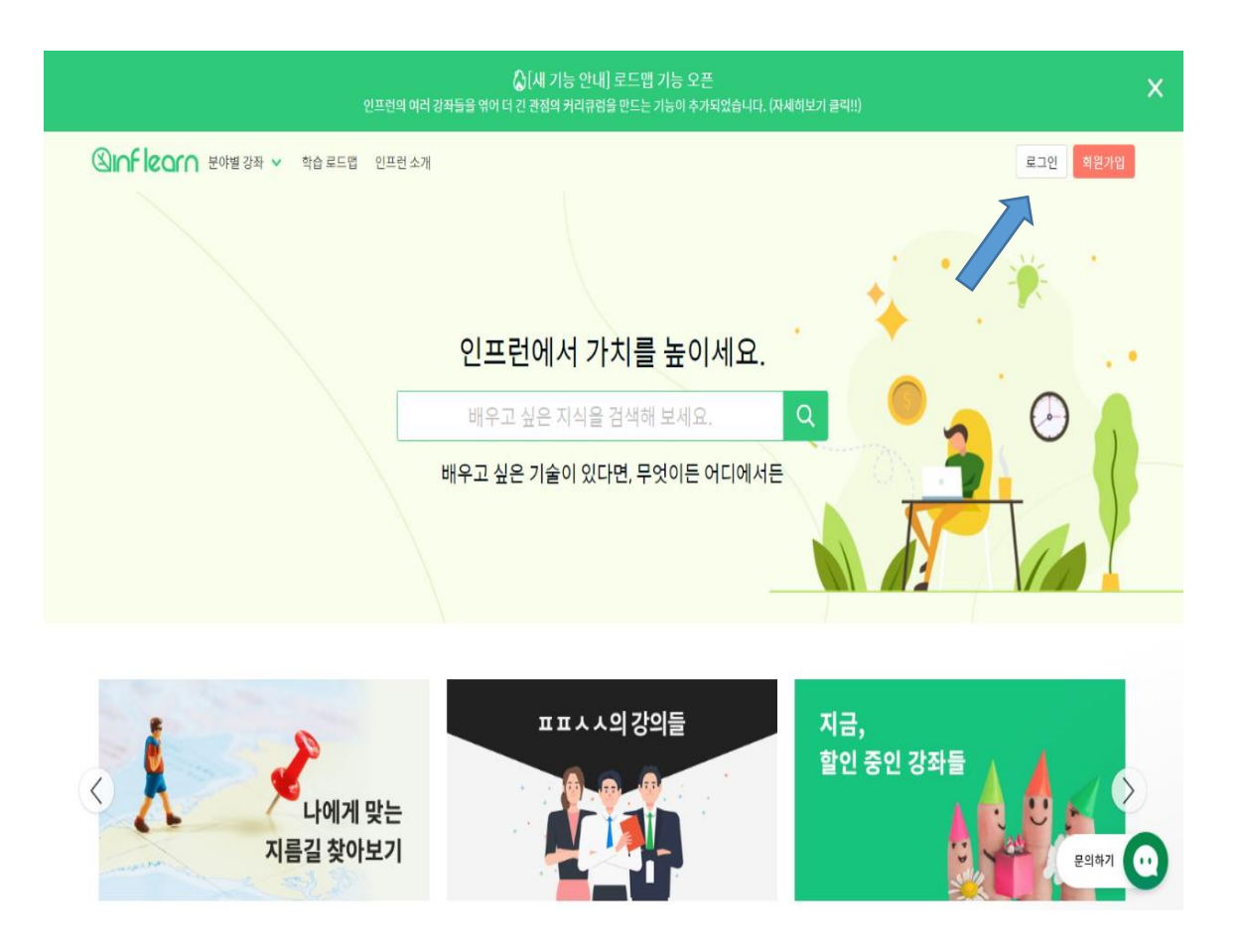

#### 수강신청 방법

- 충남대학교 멤버 등록 및 수강
	- 1. [인프런](https://forms.gle/tsHdawTR2Z9kb19U6) 수강 신청 작성 제출
	- 2. 관리자 승인
	- 3. 강좌 수강 가능

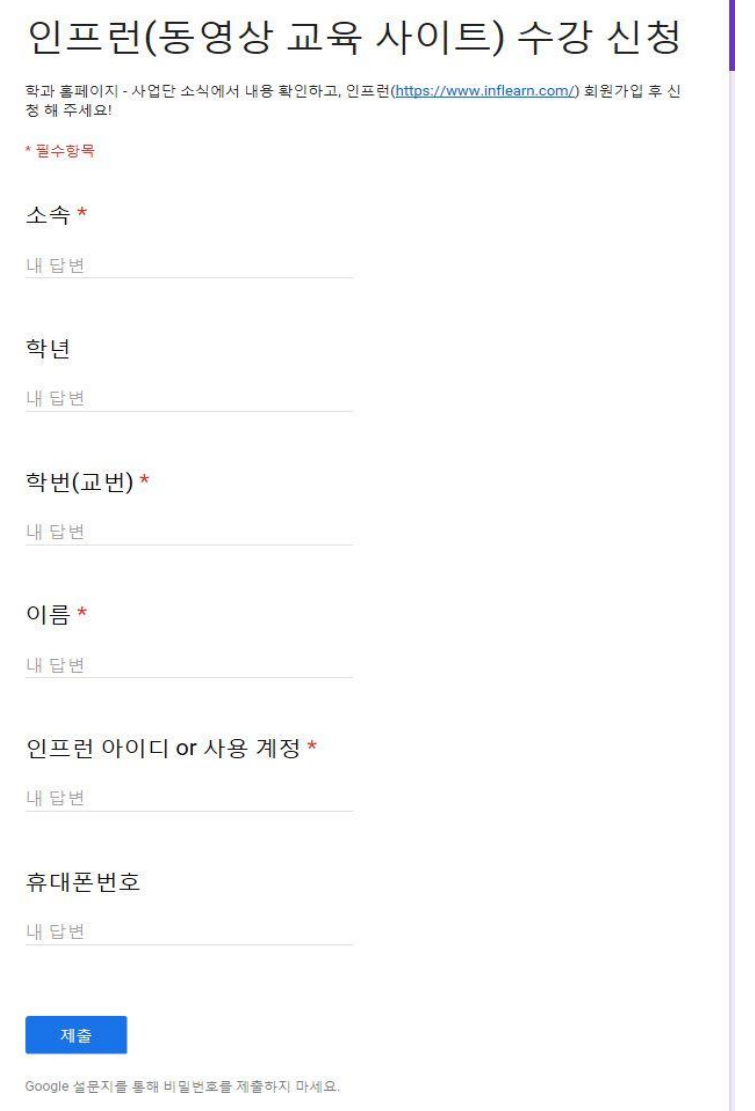

# 수강신청 유의 사항(필독)

- 수강은 최대 3강좌까지 가능
- 수강 취소 규정
	- 1. 5강 이상으로 구성된 강좌는 승인일로부터 1주 이내에 2강 이하 수강 시 취소 가능
	- 2. 5강 미만으로 구성된 강좌는 승인일로부터 1주 이내에 1강 이하 수강 시 취소 가능
	- 3. 강좌당 총 학습시간이 20분 이상이면 취소 불가
	- 4. 강의 자료를 다운로드 받는 경우, 취소 불가
	- 5. 이외 학습을 진행한 상황이 확인되면 취소 불가
	- 6. 특별강좌는 이벤트성 강좌, 비정규 강좌, 특별기획 강좌 등으로서 이는 별도의 수강 취소, 변경 및 취소규정이 적용